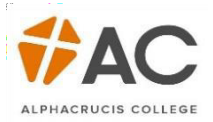

,,,,,,,,,,,,,,,,,,,,,,,,,,,,,

## LCC (HE) – Enrolment

Once the offer has been accepted you will receive a confirmation message, after you click Exit at the bottom of the screen, you can now proceed to enrol/select your units.

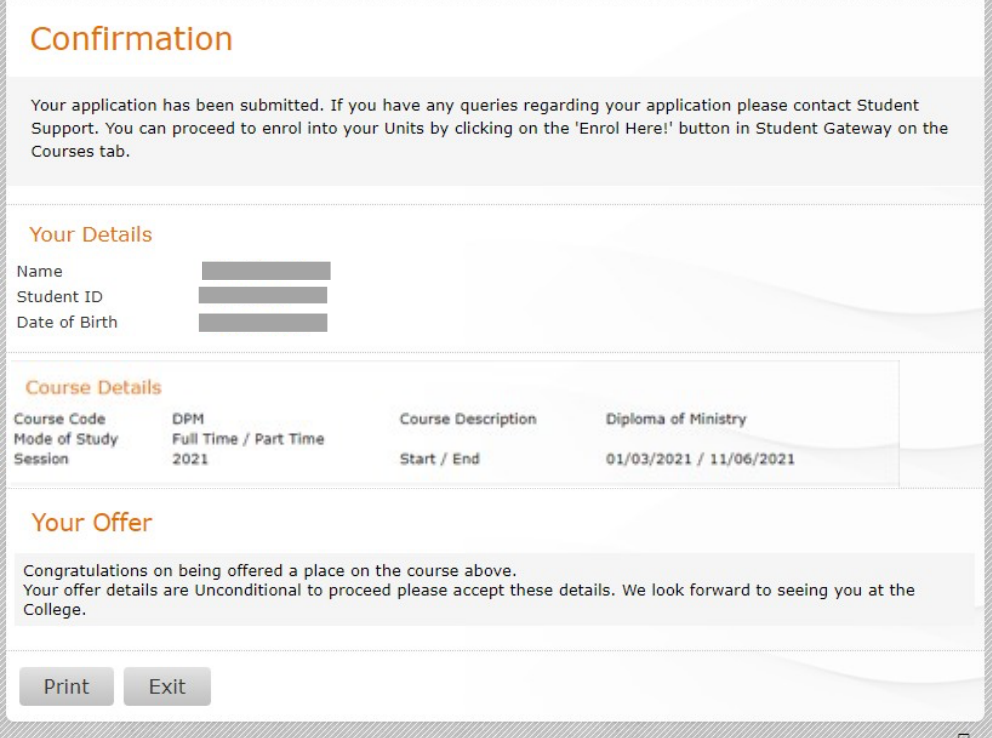

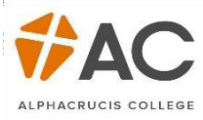

1. In the Gateway there will now be a Enrol Now button, select this to begin selecting units.

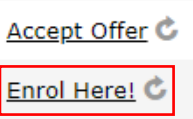

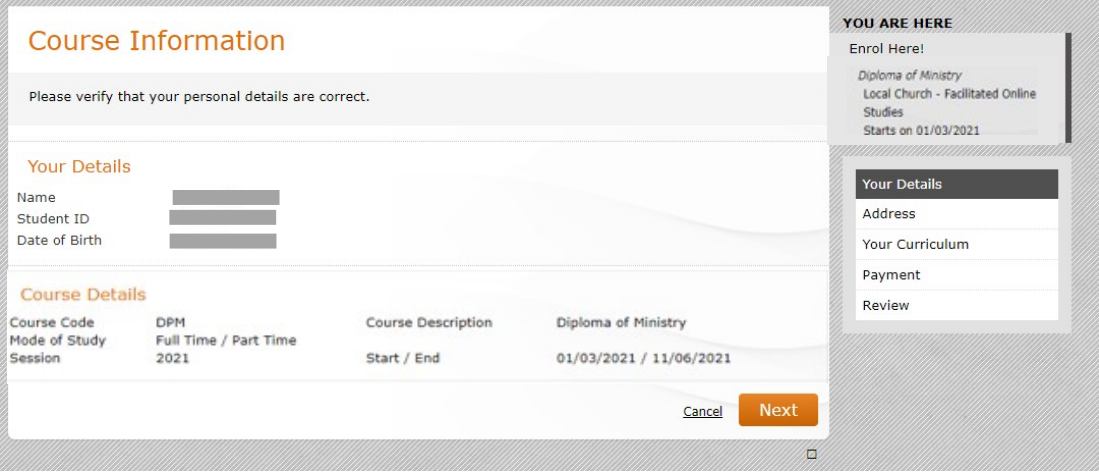

2. Confirm your Address, both *Home* and *Term.* Tick the *Same as Home* box if your address while studying is the same as your Home address.

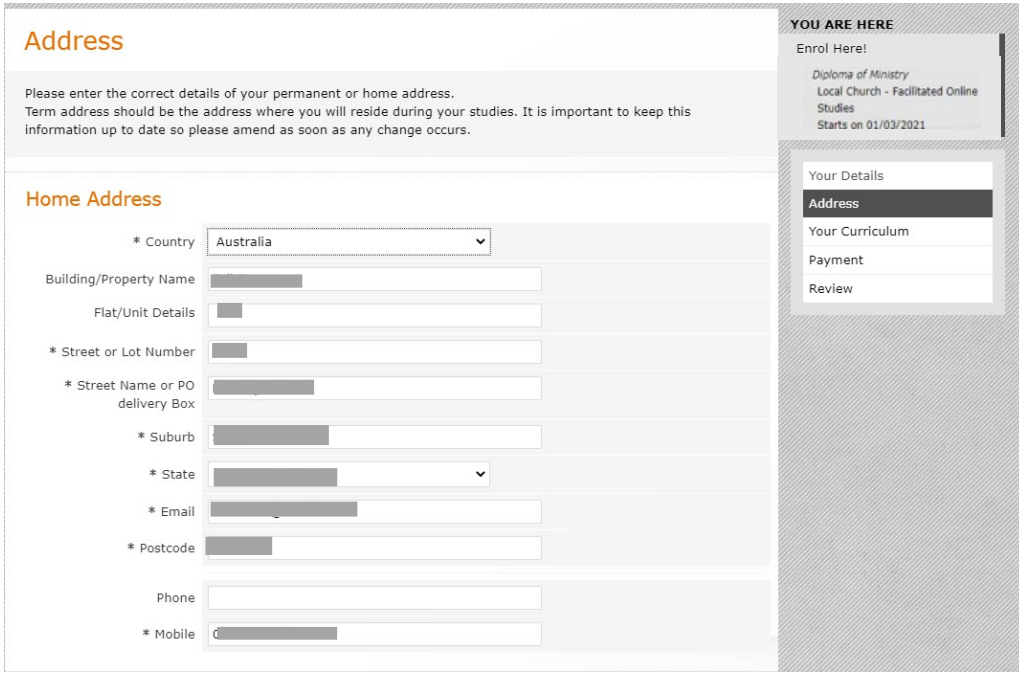

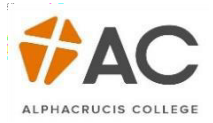

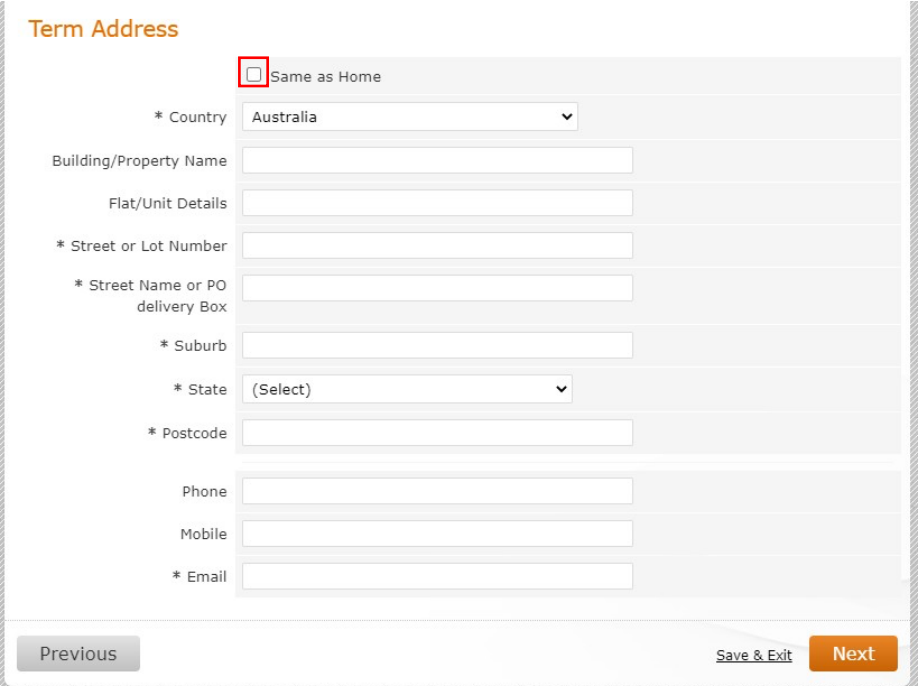

3. Select your units. (**Remember: what is shown on your screen may differ, depending on the course being enrolled**).

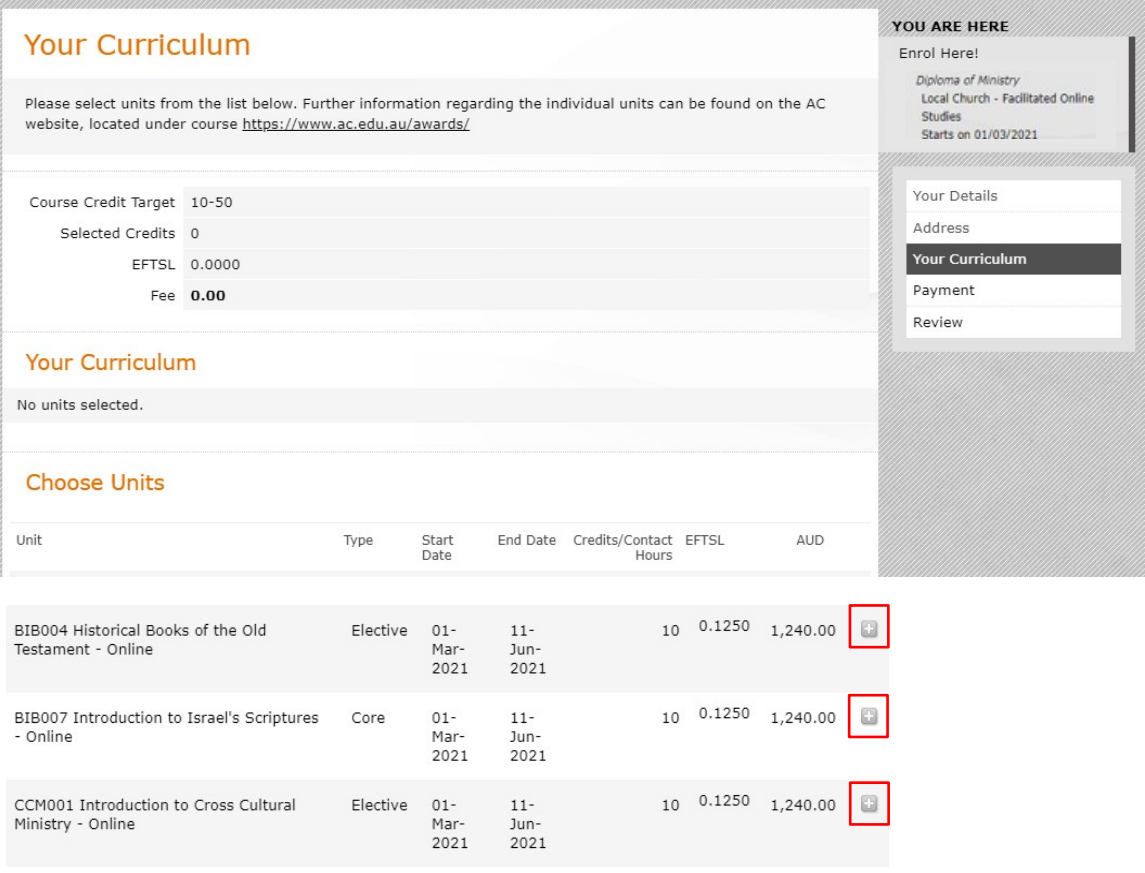

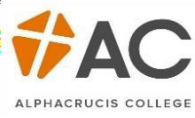

ø

The bottom of the screen will let you know how the *Credit Target* (eg. Minimum 10 credits=1 unit, max. 50 credits=5 units). Selected credits displays how many have been selected, in this case, 3 units or 30 credit points.

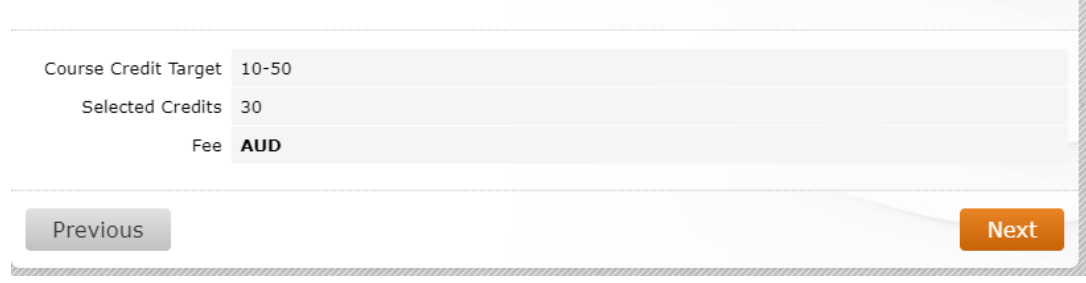

4. The next screen will take you to Payment, below is an example of a Fee-Help student, students can *Contribute More* if they wish. Click the tick box after reading the Terms and Conditions, before clicking *Next*.

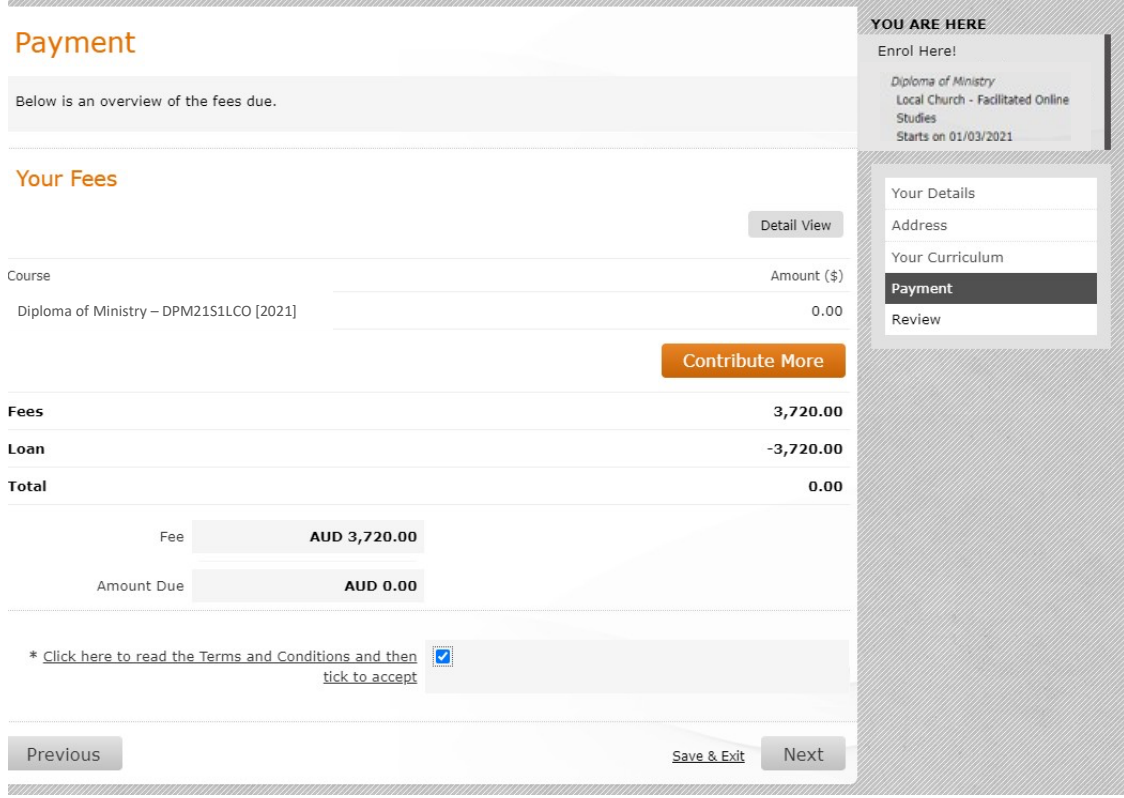

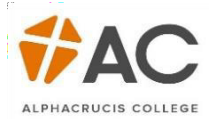

## You are now enrolled!

The confirmation screen is a summary of student details, including Address, Curriculum and Payment.

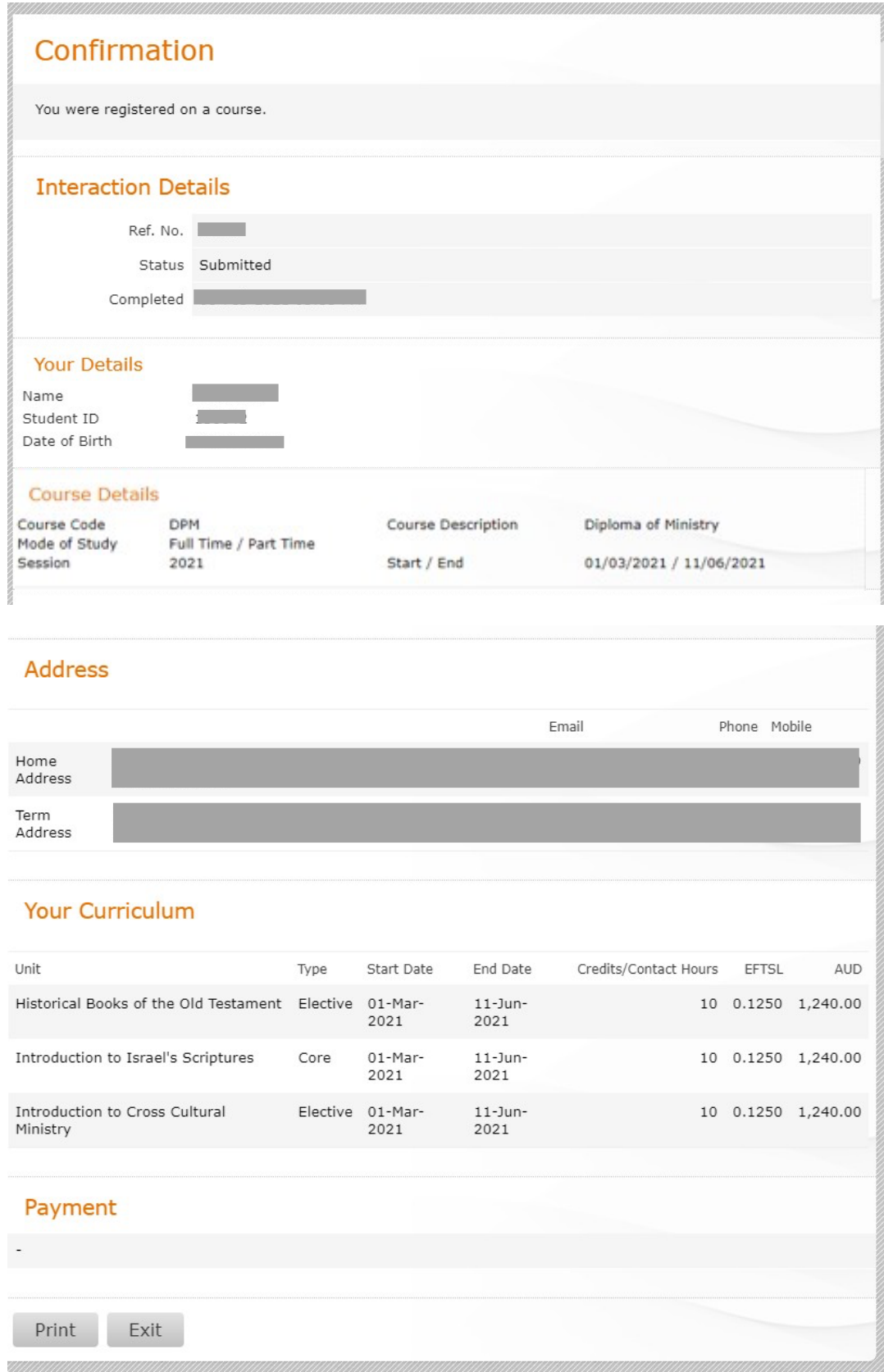